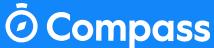

## Introduction to Compass App for Attendance

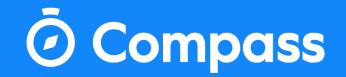

## Downloading Compass App in IOS and Android App stores

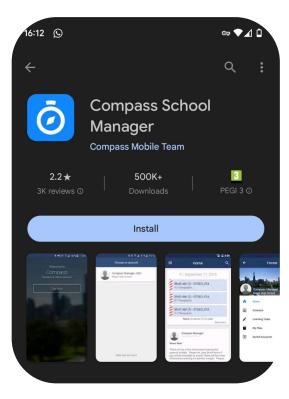

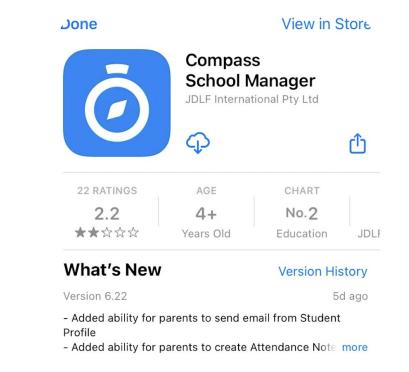

### Logging into Compass

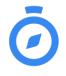

To log in you will need your unique username and temporary password. These details will be provided to you by your school. Upon first login, you will be required to change your password and confirm your email address and mobile phone number. These details may be used by your school for SMS, password recovery and email communication throughout the year.

|          | <b>C</b> oláiste Compa | 155 |
|----------|------------------------|-----|
| Usernar  |                        |     |
| ТО       | 5                      |     |
| Passwo   |                        |     |
|          | Sign in                |     |
| Rem      | ember me               |     |
| Can't ac | cess your account?     |     |

### The Compass Home Screen

🙆 Compass 🛛 🏠

•

The home screen provides you with relevant alerts and news, as well as quick access to your child's profile.

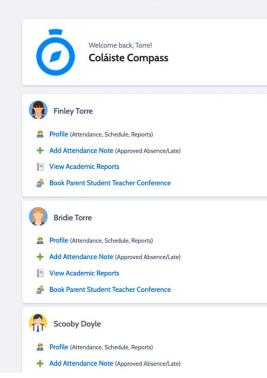

.....

| My News                             |                                                       |
|-------------------------------------|-------------------------------------------------------|
| Torre Doyle                         |                                                       |
| 2 minutes ago                       |                                                       |
| 1st year Sports                     |                                                       |
| Welcome to Coláiste Compass 1st y   | ear's! on Friday the 8th of September there will be a |
| sports sampler after school. Please | wear your PE uniform and bring equipment that you     |
| might need for your chosen sport.   |                                                       |
| Term 1 Sports:                      |                                                       |
| - Hockey                            |                                                       |
| - Basketball                        |                                                       |
| - Rugby                             |                                                       |
| - Football                          |                                                       |
| - Zumba                             |                                                       |
| ×                                   |                                                       |
| Torre Doyle                         |                                                       |
| 6 days ago                          |                                                       |
| Welcome Back!                       |                                                       |
| Welcome back to School!             |                                                       |

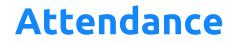

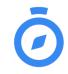

#### Entering an Attendance Note

• From the Compass home screen (or from your student's profile), click the Add Attendance Note item.

Where possible, attendance notes should be entered prior to the absence/lateness occurring.

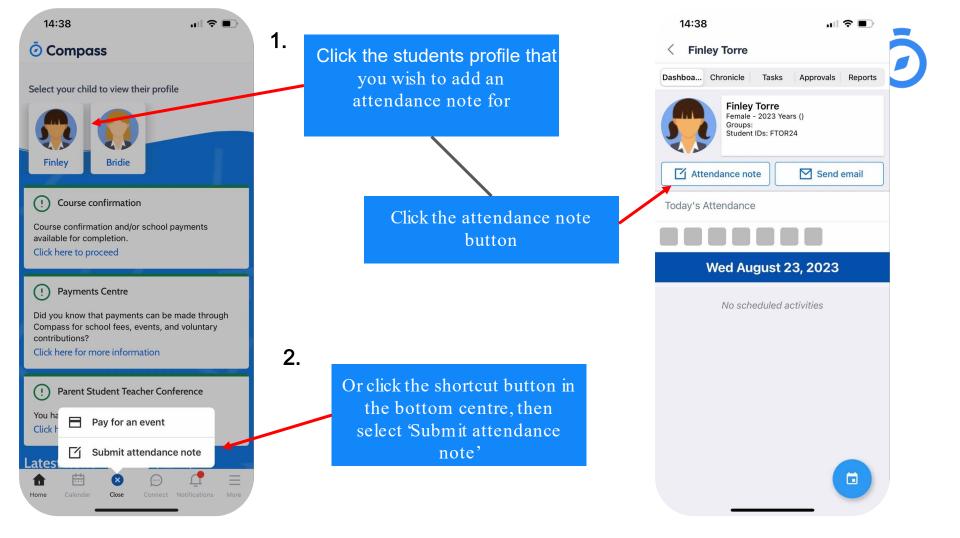

### **Entering an Attendance Note**

#### In the pop-up window

- 1. Select the reason
- 2. Enter a brief description of the absence
- 3. Select the start and finish time
- 4. Add any necessary attachments
- 5. Click the 'Save' button

To see what classes and activities your student will be missing, click the 'Activities' button

| Reason           |               | None > |
|------------------|---------------|--------|
|                  |               |        |
| Details / Comme  | ents          |        |
|                  |               |        |
|                  |               |        |
|                  |               |        |
|                  |               |        |
|                  |               |        |
| Start Date       |               |        |
| 23/08/2023       | - 08:00 AM    |        |
| End Date         |               |        |
| 23/08/2023       | - 04:00 PM    |        |
|                  |               |        |
| Attachments      |               |        |
| Upload Attach    | ment          | >      |
| Potentially Affe | cted Sessions |        |
| Activities       |               | >      |
|                  |               |        |

14.00

### **Attendance Notifications**

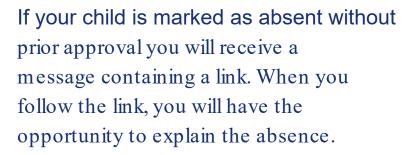

The link will expire after you have clicked it, meaning that it cannot be used to explain unapproved absences in the future. Instead, you will receive another message containing a new link, allowing you to repeat the process.

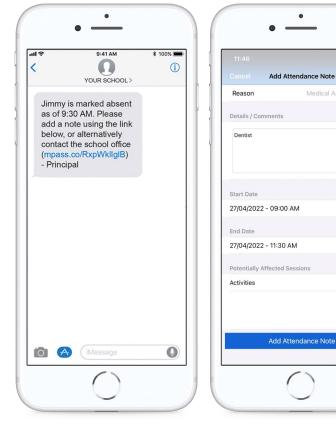

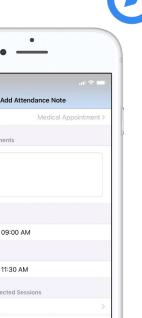

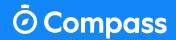

# **Thank You**

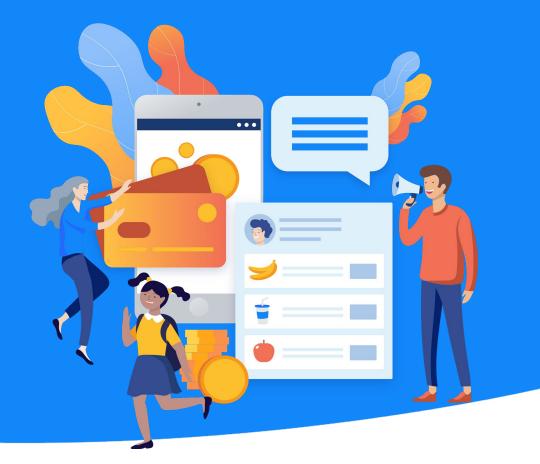

Copyright © 2020 Compass Education